# **HYHL-400A** 回路电阻测试仪

# 使用说明书

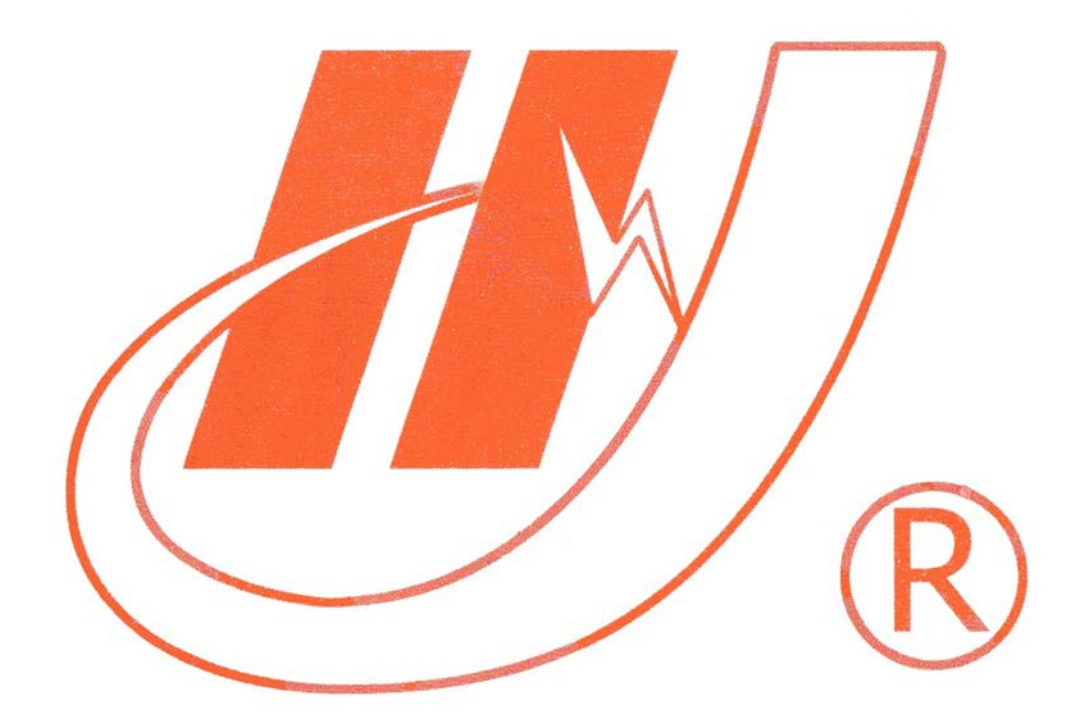

# 武汉市华英电力科技有限公司

地址:武汉市东湖高新区光谷大道 62 号光谷总部国际 7 栋 4 层 电话:400-027-0098 / 027-82850969 传真:027-82210223 E-mail: [whhy97@126.com](http://p170328x007.commander.make.yun300.cn/nav/whhy97@126.com) 网址:http://www.hy-dl.cn

参考网站: www.hy-dl.cn

目前,接触电阻的测量电力系统中普遍采用常规的 QJ44 型双臂直流电桥, 而这类电桥的测试电流仅 mA 级,难以发现回路导体截面积减少的缺陷,在测量 高压开关导电回路接触电阻时,由于受触头之间油膜和氧化层的影响,测量值偏 大若干倍,无法真实的反映接触电阻值。为此, 电力部标准 SD301-88《交流 500KV 电力设备交接和预防性试验规程》和新版《电力设备预防性试验规程》 作出对断路器、隔离开关接触电阻的测量电流不小于直流 **100A** 的规定,以确保 试验结果准确。

HYHL-400A 型回路电阻测试仪采用数字电路技术和开关电路技术制作, 是 用于开关控制设备的接触电阻、回路电阻测量的专用设备,测试电流采用国家标 准 GB763 推荐的 100A 直流,可在 100A 电流的情况下直接测得回路电阻或者接 触电阻,并直接显示,还可保存到仪器上,最大组数为 100 组,保存的数据可通 过 RS232 接口上传至电脑。该仪器测量准确、性能稳定,适合电力、供电部门 现场高压开关维修和高压开关厂回路电阻测试的要求。

#### 一、 技术性能

- 1、 测量范围:0—1999.9μΩ 分辩率:0.1μΩ
- 2、 测量电流:直流 100A\200A\300A\400A
- 3、 测量精度:0.5 级
- 4、 显示方式:LCD 中文显示
- 5、 可储存 100 组数据
- 6、 工作方式:连续
- 7、 电源:AC220V
- 8、 体积:(长×宽×高 mm)390×310×230
- 9、 环境温度: -10℃~+40℃ 相对湿度<80%
- 10、 重量:6.5 公斤

## 二、 工作原理

提供不小于 0~400A 的直流电源,经过科学的计算,使测量的被试品电阻值不 受电流波动影响。

## 三、 外形结构

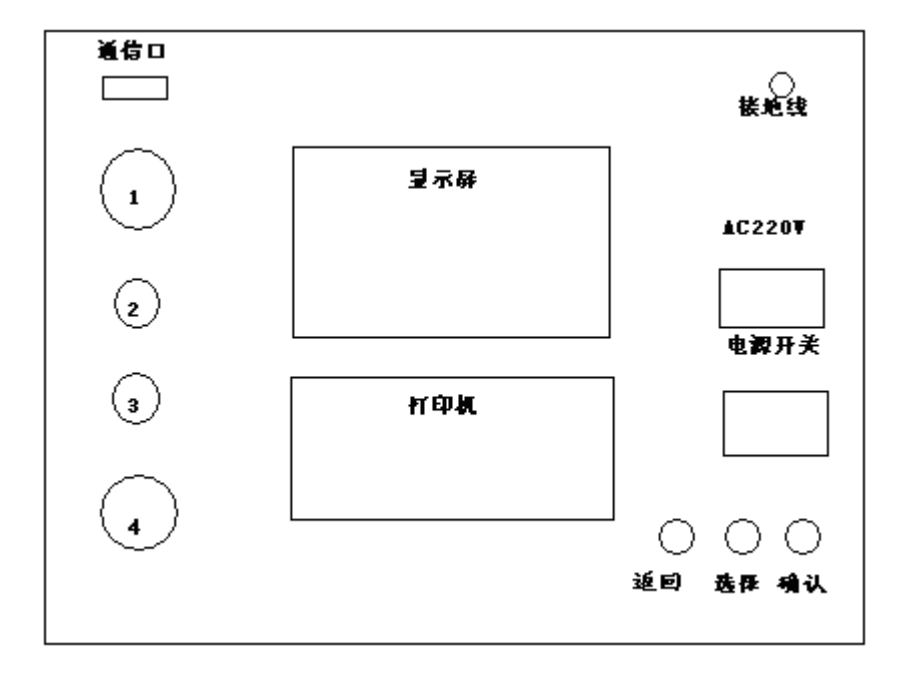

(a)面板示意图

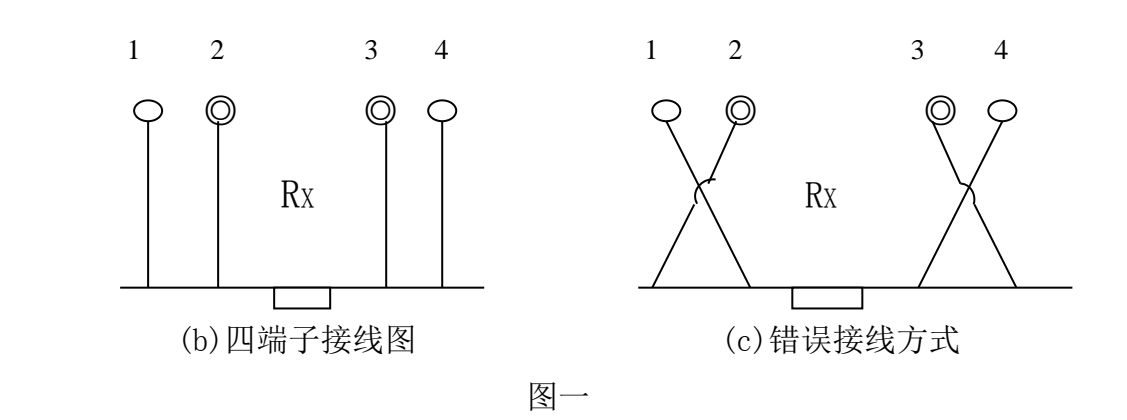

### 四、 操作程序

- 1、 功能键介绍
- " "键:选项键,移动光标。
- "确认"键:a、选择光标指示位;b、在时间预置时为数字加"1"。
- "返回"键: a、返回至根目录; b、复位键
- 2、面板上背光调节为显示器对比度调节。
- 3、面板上电流调节为出厂校准,用户不能随意调节。
- 4、 按图一所示四端子接线法接线。
- 5、 检查确认无误后,接通电源。开机 LOGO 后请选择 200A 或 100A 确认后 屏幕显示主菜单如图二:

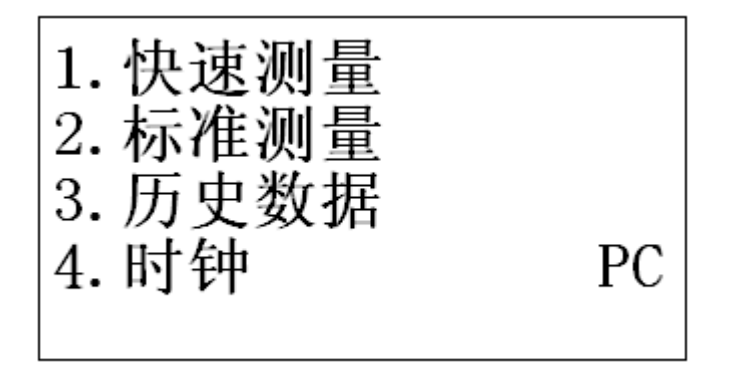

图二

6、快速测量选项,进入快速测量功能,自动开始测量 3 秒即可显示结果如图 三, "打印"为打印功能,可多次打印结果, "保存"为保存结果至历史 数据功能,每组数据只可保存一次.

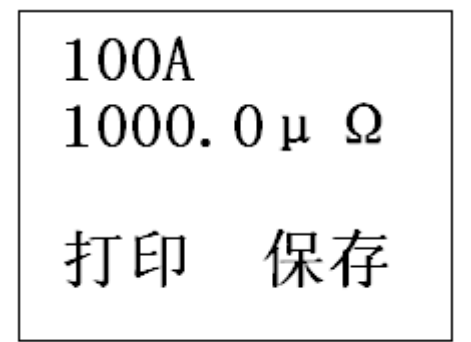

图三

- 五、 标准测量选项,进入一分钟标准测量功能,屏幕实时显示测量结果,持续一 分钟,到时自动停止.中止请按住(确认)键 1 秒钟,仪器即手动停止测量.停止 测量后界面显示如图三.
- 六、 历史数据选项,进入查看历史数据功能如图四,按(1) 移动光标,指 向需要查看的内容<自动翻页>,(确认)键选择光标处内容,选择后如图五. "打印"打印该组数据, "删除"删除该组数据, "返回"返回到图四界面

#### 注意:按住(确认键)开机为清除所有历史数据功能.

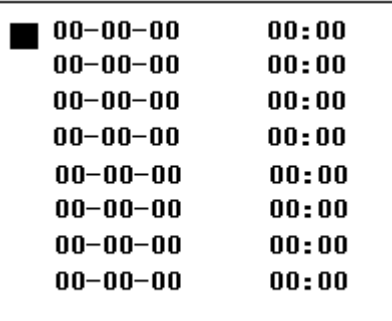

图四

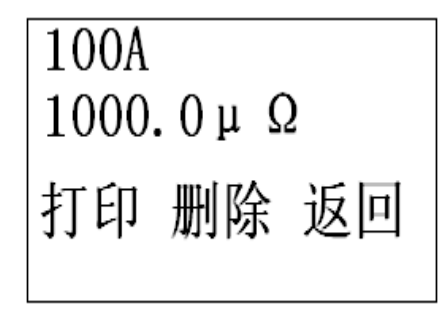

图五

- 7. 时钟选项,进入时钟功能.按(确认)键,修改时间,修改完毕后 "确认"时间 修改成功.
- 8. PC 选项,进入与 PC 机通信模式.首先连接通信线至 PC 机串口一,进入 PC 通 信模式,此时该设备完全由 PC 机控制直至按下复位键.

# 五、上传已保存的测试电阻值

1. 安装上传软件:

把本仪器配套的光盘放到用户自己电脑的光驱中,打开光驱所在文件夹,

找到 setup.exe 文件,

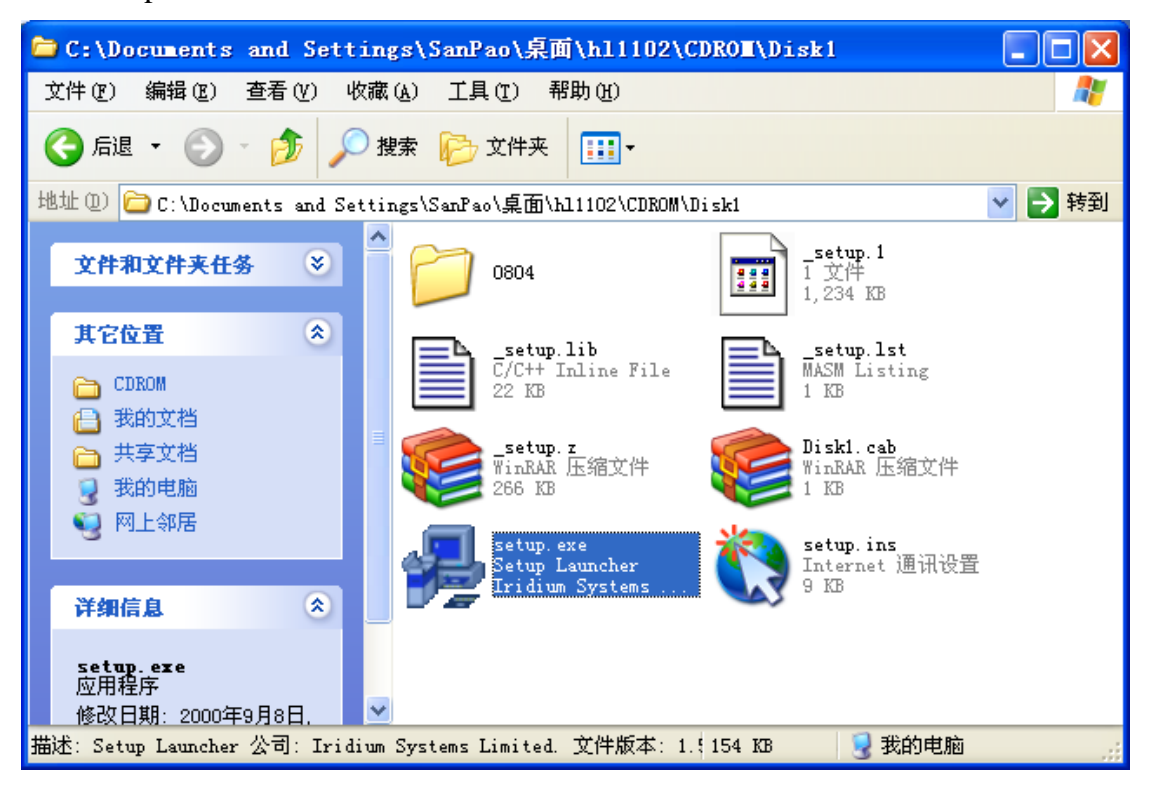

双击 setup.exe 文件即可直接把上传软件安装用户的电脑中,双击后出现界面:

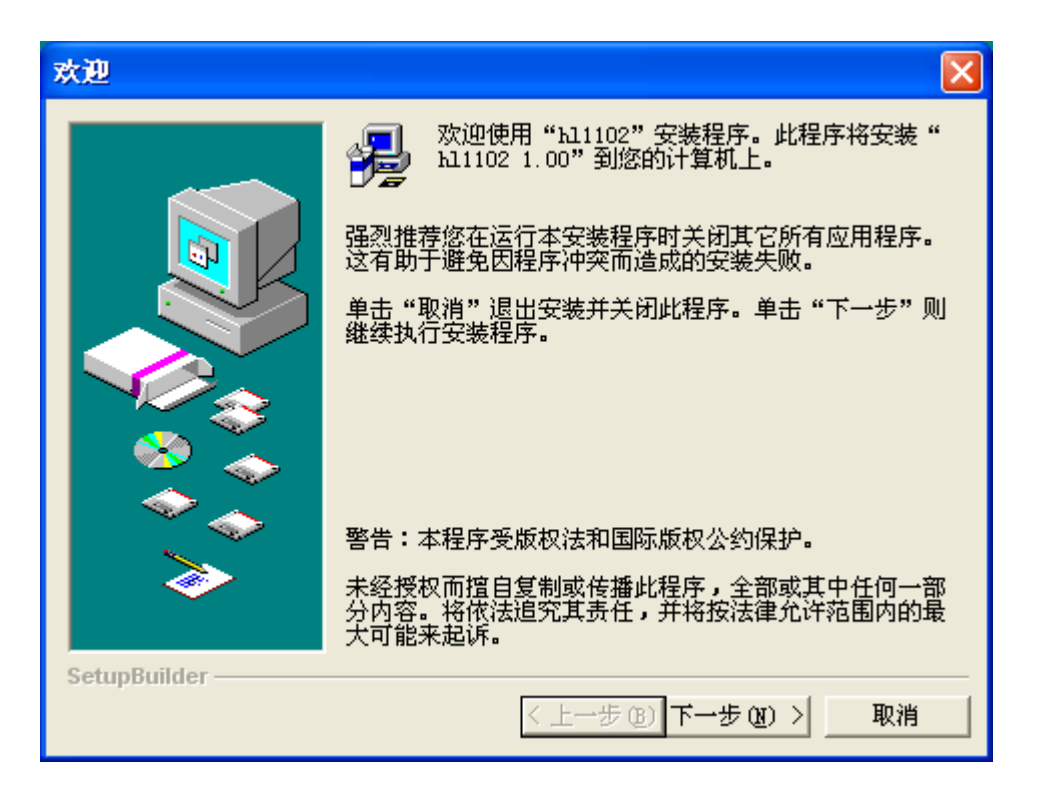

点击"下一步",在新出现的画面中再点"安装",则安装过程开始,稍候会出现

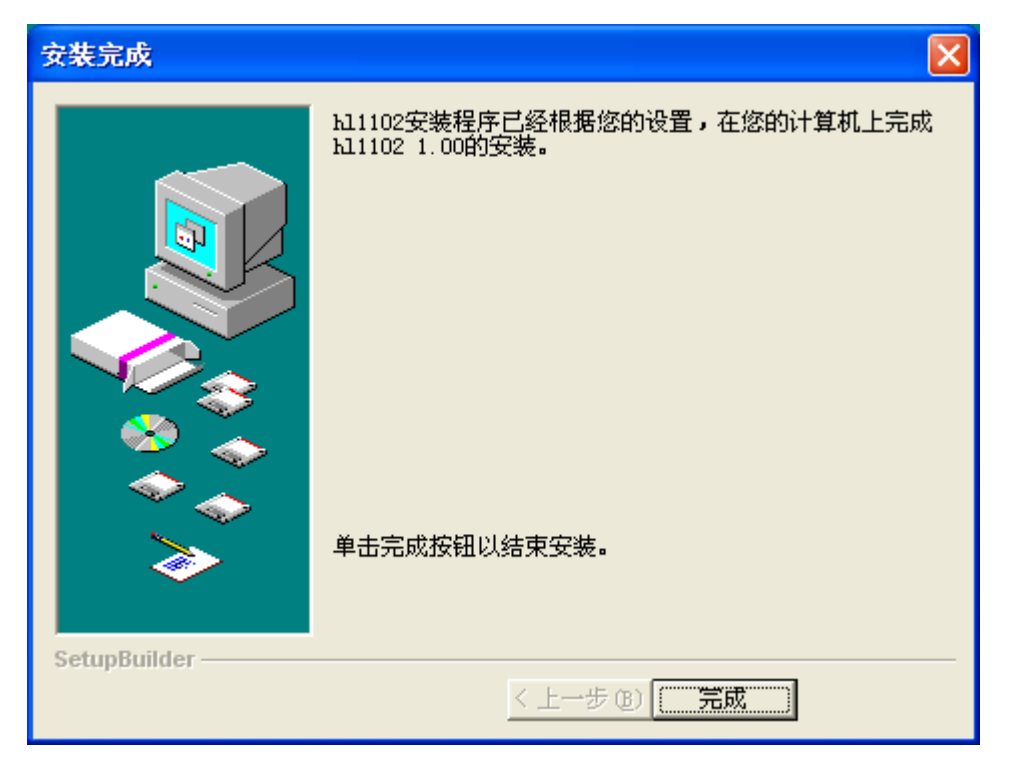

点击"完成"安装过程完毕。

桌面上会出现快捷方式

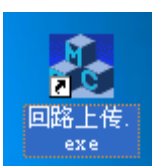

2.上传过程

2.1 连接通信线

在仪器关机的状态下,将本仪器配套的上传线连接到电脑的"串口 1"上。 2.2 开仪器电源, 将菜单光标移到"PC"处再按"确认"键; 此时打开电脑 上的上传软件:

双击"回路上传.exe" 图标,点击按扭"上传历史数据",稍候传输过程 完毕。

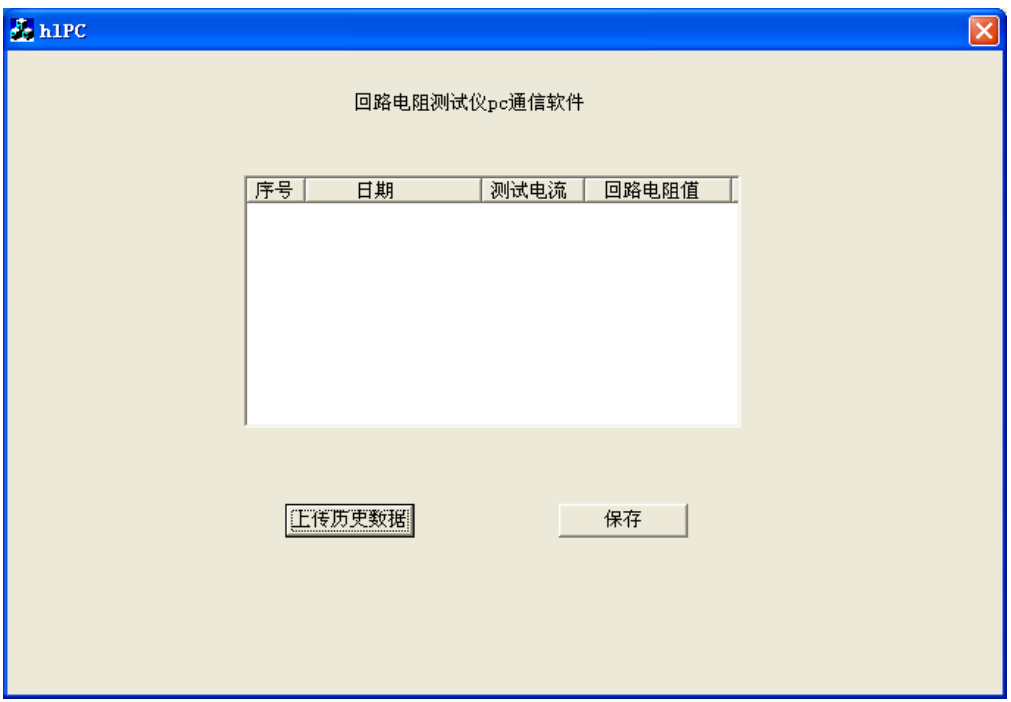

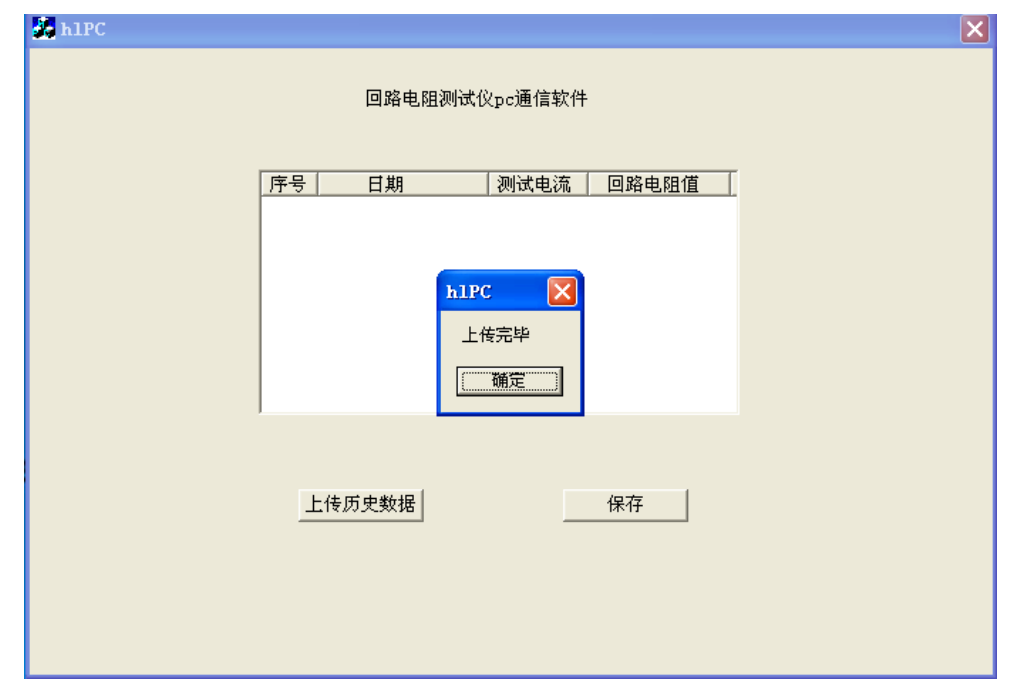

点击"确定" ,显示仪器中已经保存的所有测试电阻值。

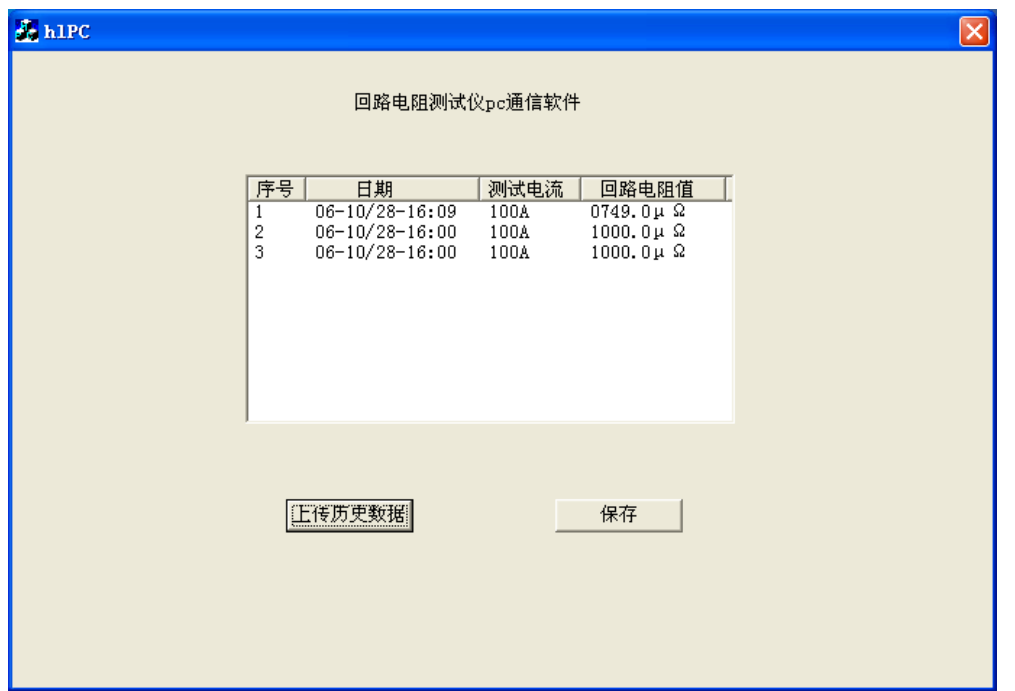

如果想保存这些数据为 word 文档,点击"保存"按扭,在弹出的对话框中选择 保存位置及保存到的文件名再按"保存"即可。这样用户可以在 word 文件中把

#### 内容编辑为想要的格式。

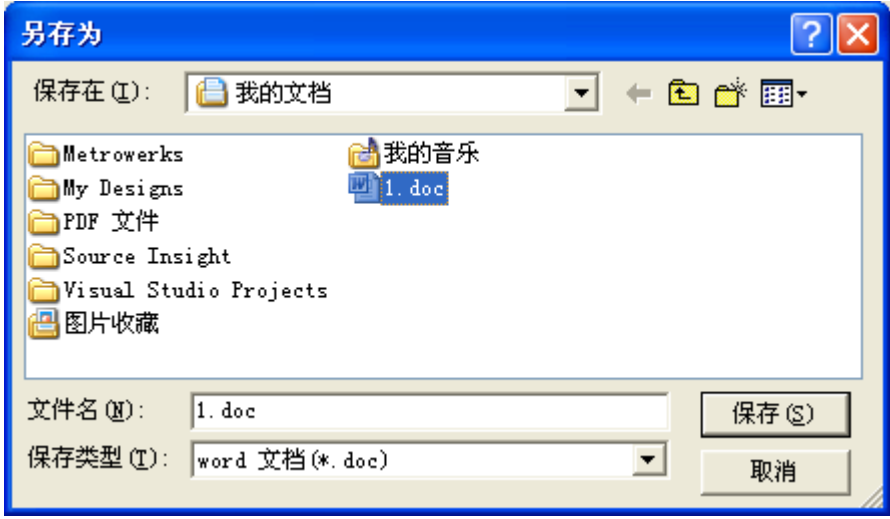

六、装箱清单

- 1、主机 1 台 2、测试线 1 套 3、电源线 1 根
- 4、说明书 1 份 5、合格证 1 张 6、上传光盘、上传连接线
- -